## 「セキュリティリスク」によるマクロブロックへの対応方法

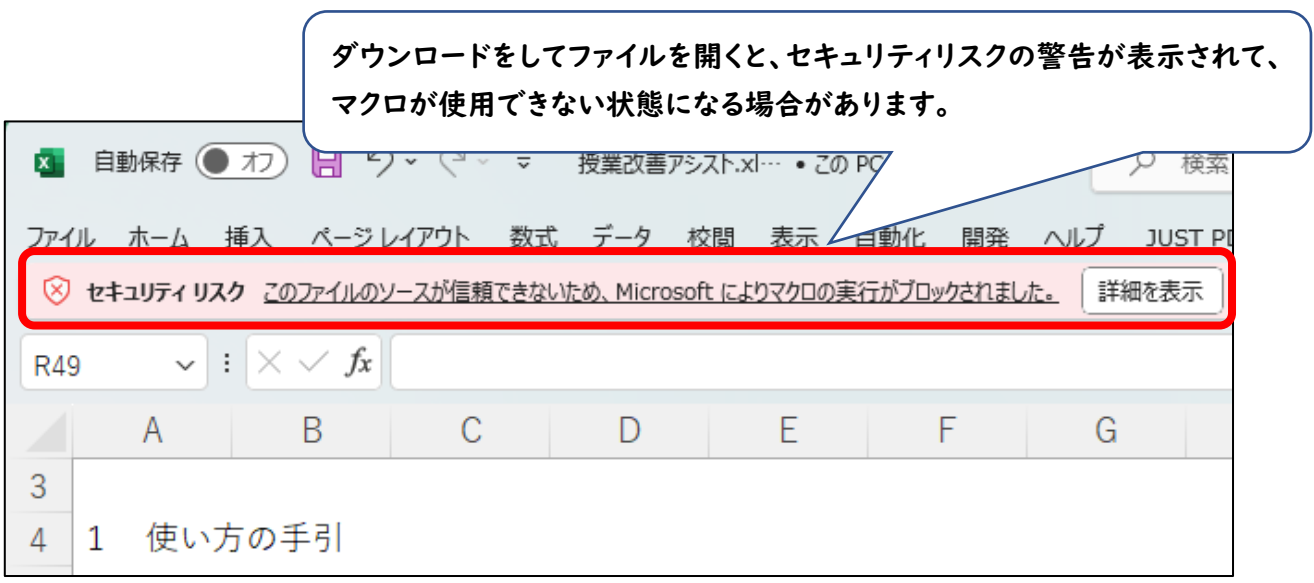

1 ダウンロードしたファイルを右クリックし、「プロパティ」を開く

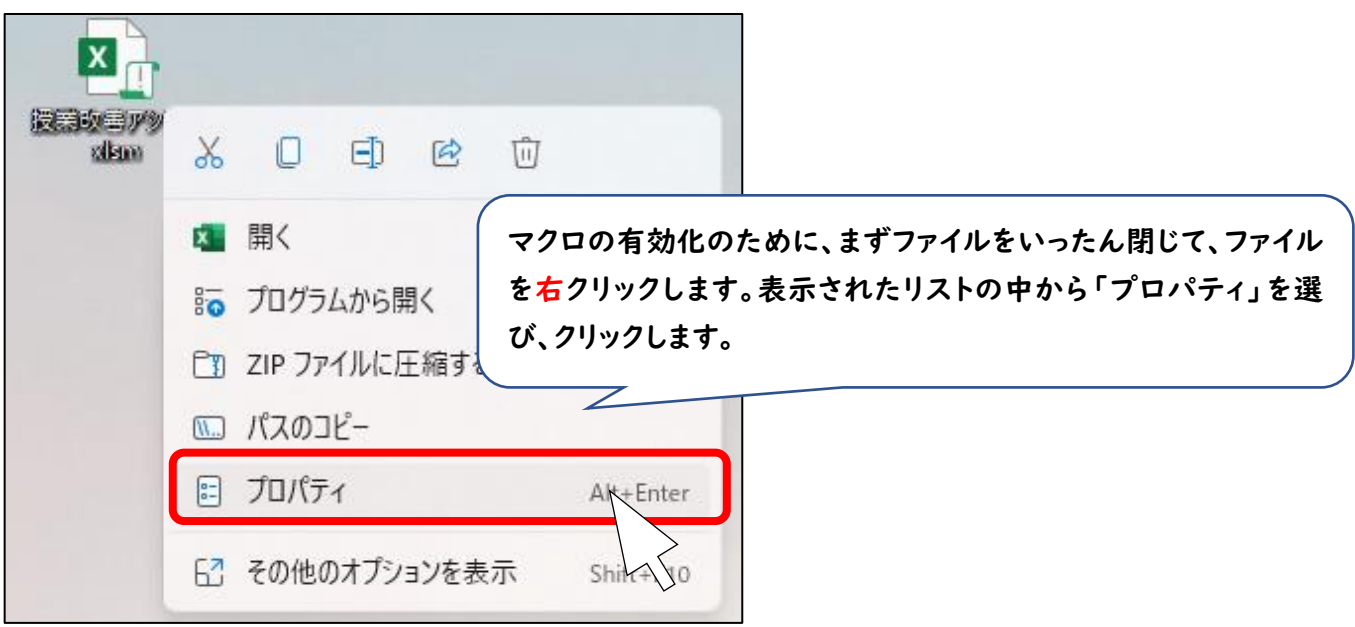

2 「セキュリティ」の「許可する」にチェックし、「OK」をクリックする

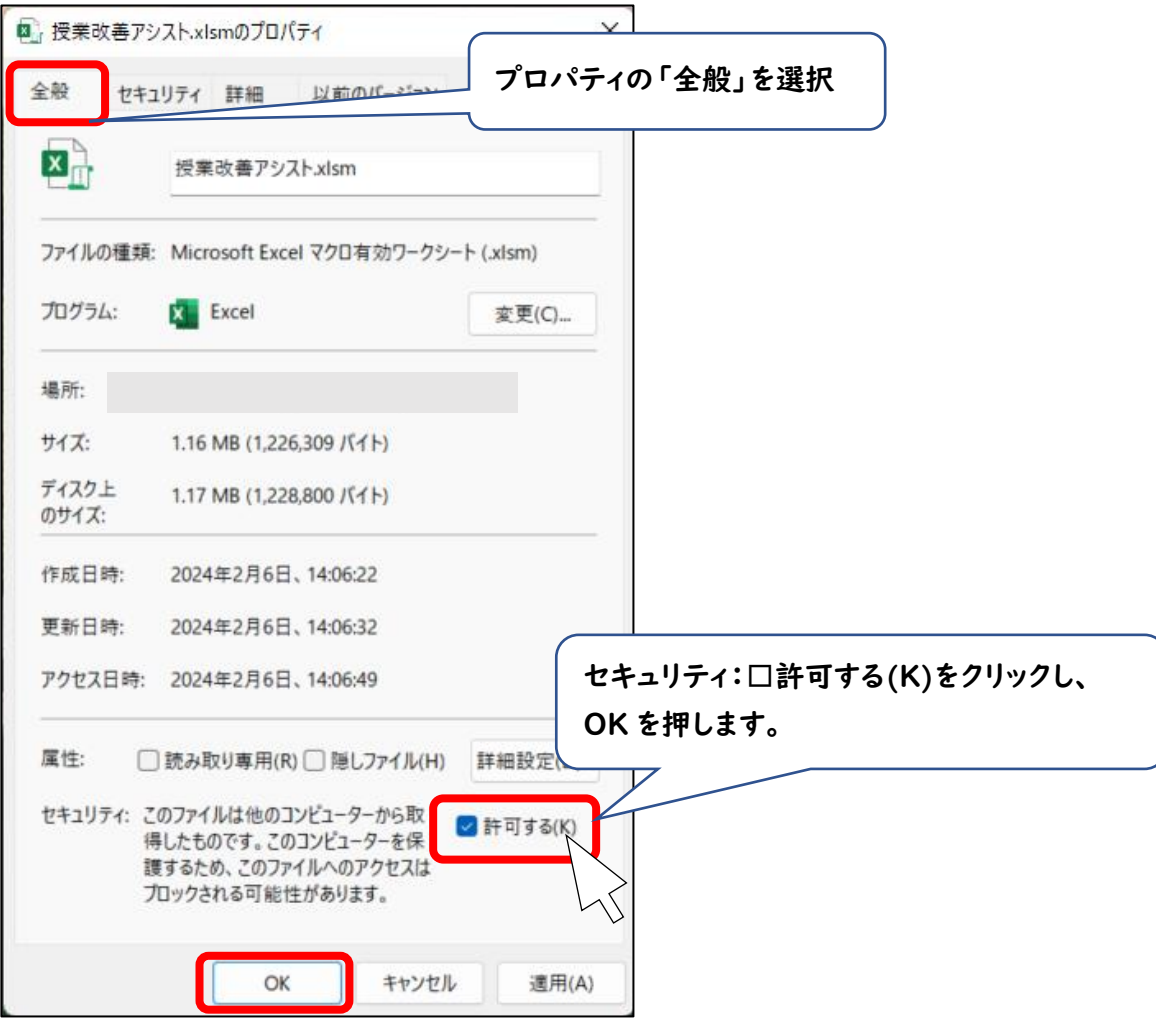

3 ファイルを開き、「セキュリティの警告」の「コンテンツの有効化」クリックする

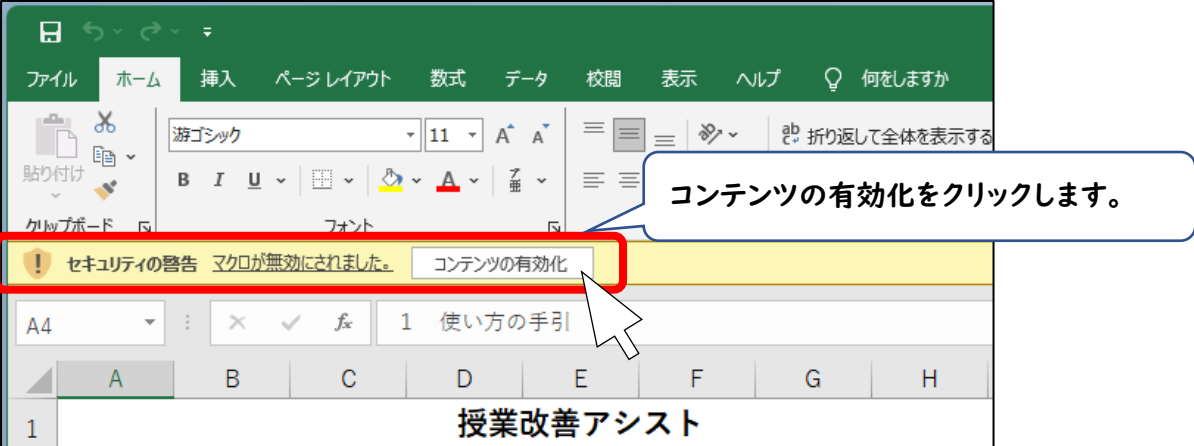

## 以上で、マクロが有効化されます